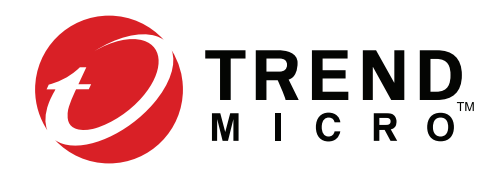

# **快速入門手冊** PC、Mac、iOS 和 Android

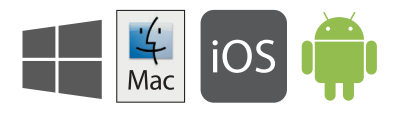

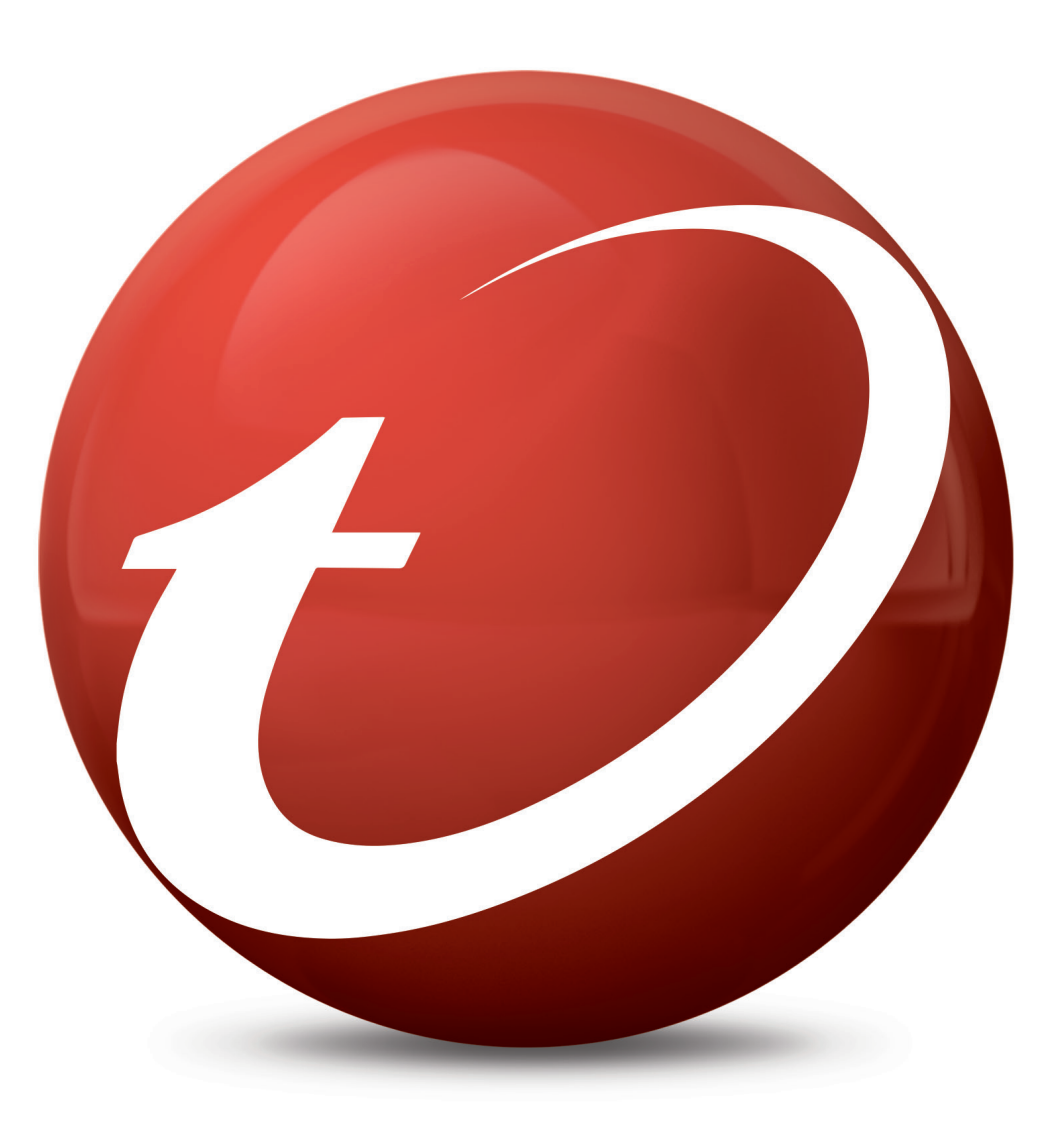

#### PC 版安裝說明 請參閱安裝光碟上的 ReadMe 檔案或趨勢科技網站,以瞭解詳細的系統需求。 如果在安裝或啟動此軟體時遇到問題,請前往 http://www.trendmicro.com/ti12help。

# 01

放入安裝 CD,然後點選「安裝程式」。 趨勢科技隨後將對您的電腦執行系統檢查。

您也可以從 http://downloadcenter.trendmicro.com/ 下載安裝程式

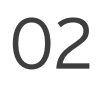

選取「付費版」,然後輸入產品序號並點選 「下一步」。

您的產品序號可以在此《快速入門手冊》的 背面找到。

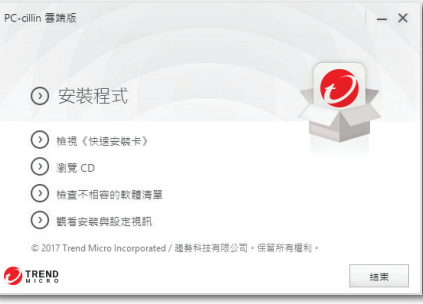

PC-cilin 雲瑞版

● 付費版

车品序號:

不確定在認得可以投到商品席號? (試用版)

選擇你的版本

 $\odot$  semm

 $()$  #8#%

 $()$  ####

⊙ 衆眼

○ 安装完成

TREND

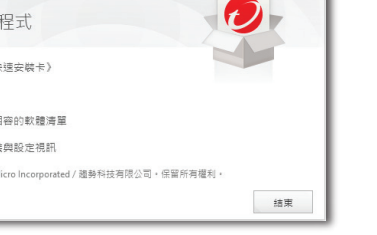

<u>yes:== rexは57.00</u>c==<br>輸入使的產品库號・如果沒有產品库號・使可以購買新產品库號或攝取試用版。

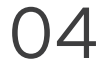

如果您要趨勢科技透過電子郵件寄給您每月 安全防護報表,請在「接收每月電子郵件報 告」視窗出現時,點選「是」。

# 05

輸入您的電子郵件信箱,然後點選「下一步」。 如果您已有帳號,請務必使用此帳號指定的電子 郵件信箱,然後點選「下一步」。

如果此視窗未自動開啟,請使用桌面上的捷徑 圖示。

#### 諸勢科技可向您儘送每用置子報作報表,協助您始終保持需伴安全狀態。 是否要接收每月安全防護報表? **DIREND** ■ 量 ■ 量 PC-cillin 雲端版 註冊您的安全防護 註冊軟體只需要一些時間·在下面輸入您的電子鄭件信箱就可以開始註冊· 如果您以前就註冊過趨勢科技數體,請提供您上次使用的電子郵件信箱 電子郵件信頼 **DIREND**

PC-cilin 零操版 接收每日需子郵件報表

#### 03

閱讀授權合約後,如果接受合約,請點選「同意 並安裝」以繼續。

此時會開始進行安裝。

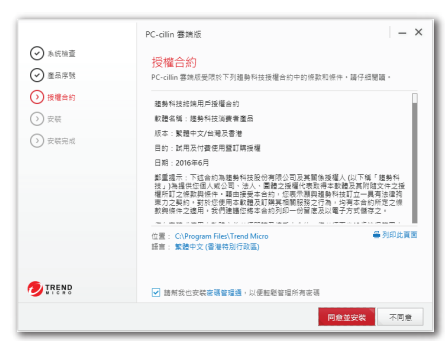

### 06

輸入您的帳號資訊,然後點選「下一步」。 系統接著會要求您確認您的詳細資訊是否正 確無誤。點選「下一步」。

啟動完成後,「已啟動安全防護」視窗隨即 出現。點選「完成」。

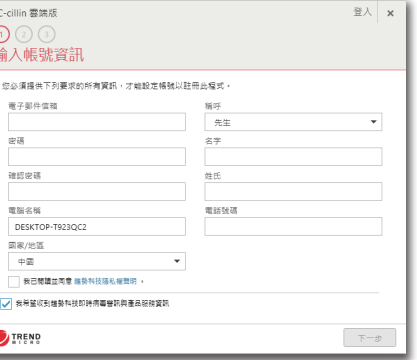

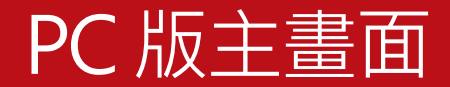

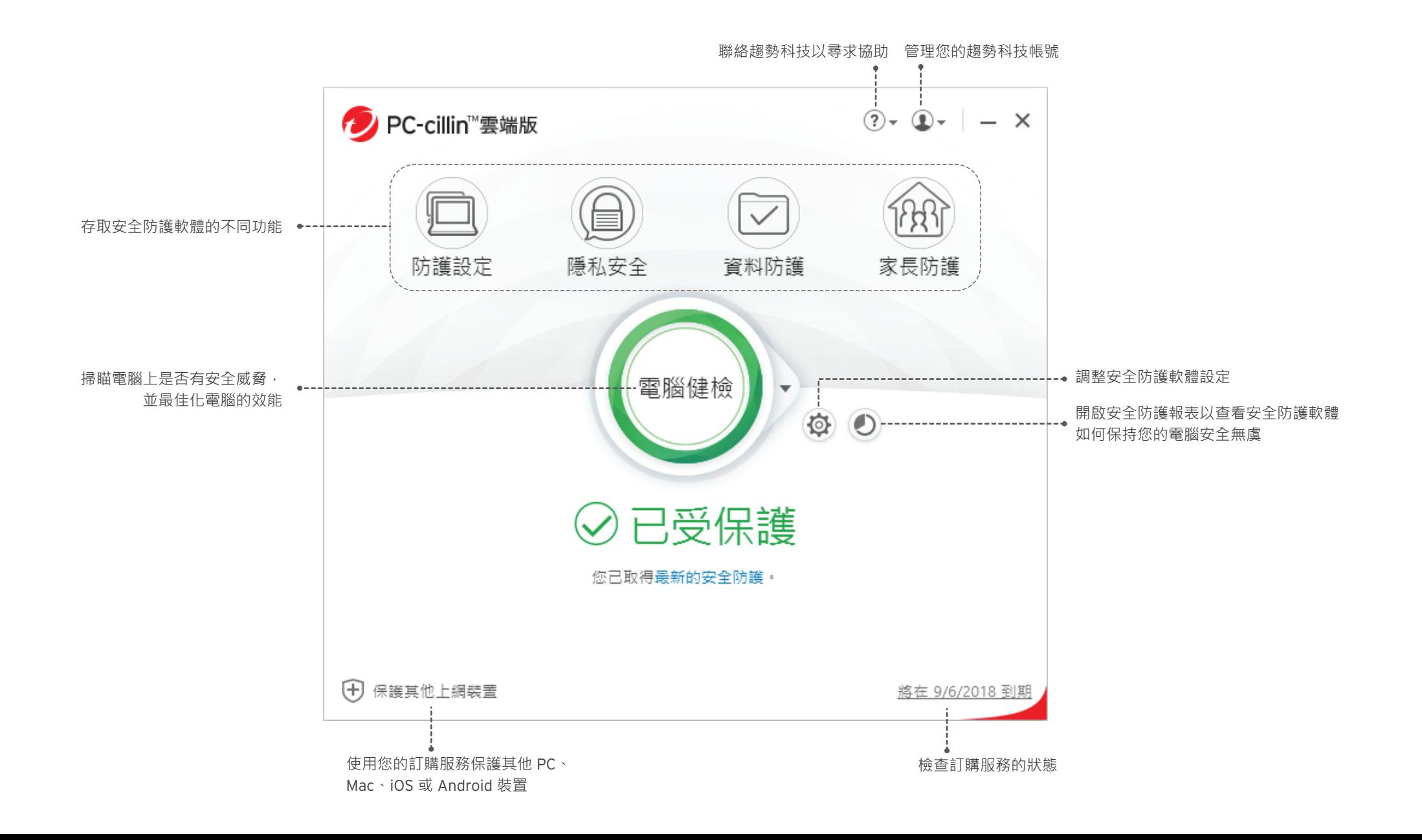

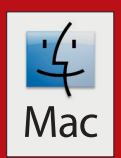

# Mac 版安裝說明

請參閱安裝光碟上的「使用者支援」資料夾或趨勢科技網站,以瞭解詳細的系統需求。 如果在安裝或啟動此軟體時遇到問題,請前往 http://www.trendmicro.com/ti12help。

# 01

放入安裝 CD,然後點選「安裝 PC-cillin for Mac」 以啟動安裝程式。當系統詢問時,請點選 「繼續」。

您也可以從 http://downloadcenter.trendmicro.com/ 下載安裝程式

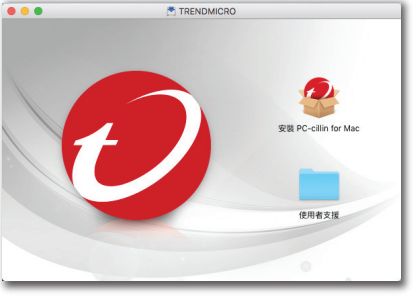

#### $\cap$  $\varDelta$

請點選「安裝」以授權安裝。安裝完成後, 點選「關閉」以關閉安裝程式。

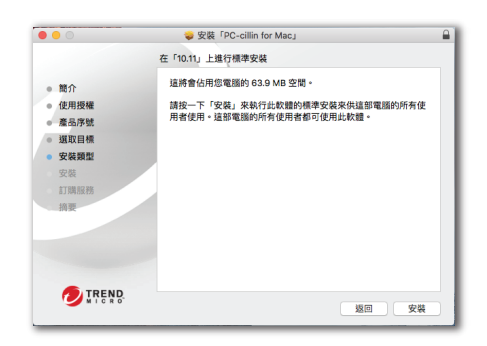

05

提供您的電子郵件信箱,然後點選「下一 步」。如果您已有帳號,請務必使用此帳 號指定的電子郵件信箱。

如果此視窗未自動開啟,您可以從「應用 程式」資料夾啟動趨勢科技軟體。

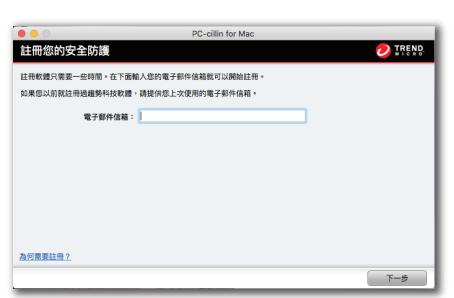

### n2

請點選「繼續」,直到看到「軟體授權合約」 畫面。

閱讀授權合約之後,點選「同意」以接受此 合約。

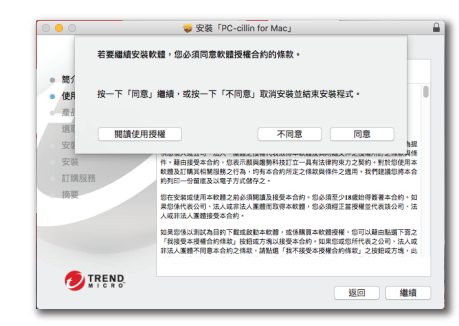

03

輸入您的產品序號,然後點選「繼續」。

您的產品序號可以在此《快速入門手冊》的背面 找到。

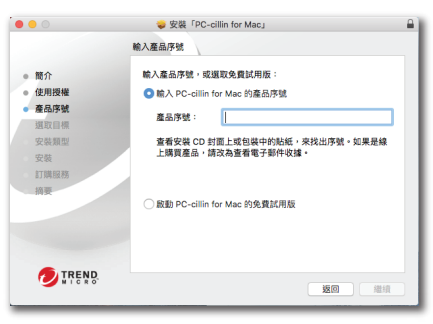

06

輸入您的帳號資訊,然後點選「下一步」。 系統接著會要求您確認您的詳細資訊是否正 確無誤,然後點選「下一步」。

啟動完成後,「已啟動安全防護」視窗 隨即出現。

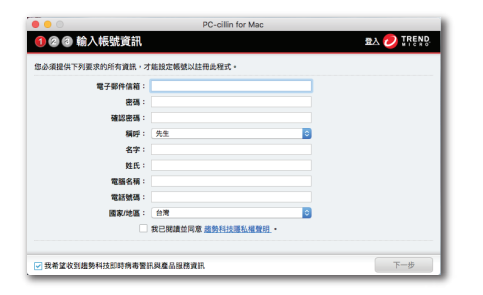

#### iOS 版安裝說明 (趨勢科技行動安全防護) iOS

重要:請確認您已在 PC 或 Mac 上安裝並啟動趨勢科技軟體後,再按照以下步驟操作。 如果在安裝或啟動此應用程式時遇到問題,請前往 http://www.trendmicro.com/ti12help。

# $\cap$ 1

02

如果您已在 PC 或 Mac 上安裝和啟動 趨勢科技軟體,請直接跳至步驟 4。

若要啟動,請輸入您的趨勢科技啟 動碼,然後點選「下一步」。 請查看您的訂單確認電子郵件或零

否則,請造訪: http://tmok.tm/activate

售包裝盒來尋找啟動碼。

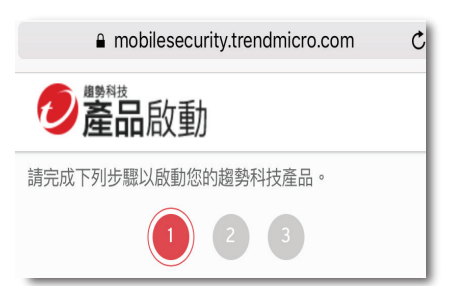

#### 04

請點選「立即下載」應用程式來安裝應用 程式, 或在 App Store 上搜尋「趨勢科技 行動安全防護」。

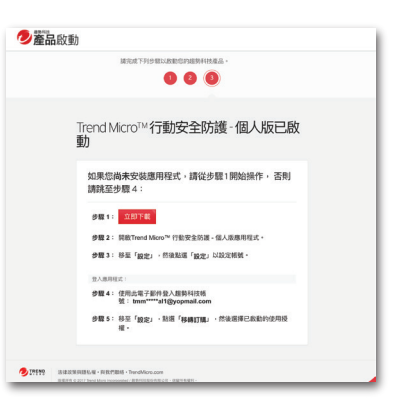

05

開啟行動安全防護·前往「設定」, **點選「設定帳號」,然後使用您的趨勢** 科技帳號登入。

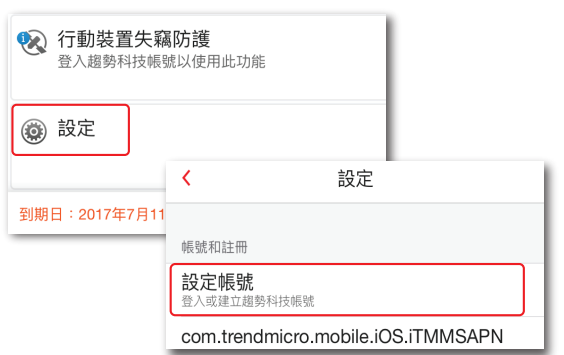

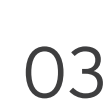

登入您的趨勢科技帳號, 或建立新帳號,然後點選 「下一步」。

#### $\mathfrak{C}$ a mobilesecurity.trendmicro.com  $\overline{\phantom{a}}$ 輸入啟動碼

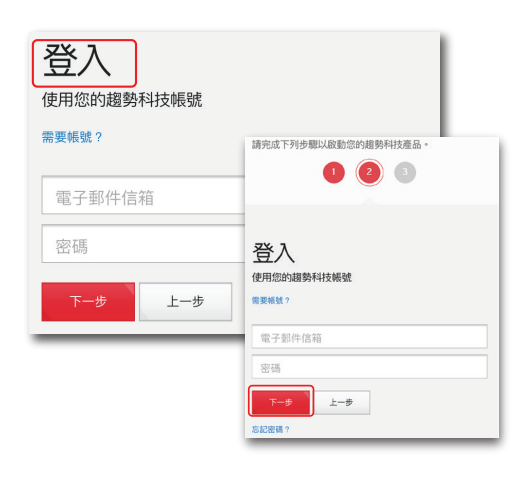

#### 06

如果要求,請點選要移轉到此裝 置的產品授權。

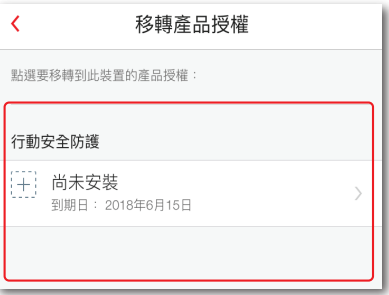

# Android 版安裝說明 (趨勢科技行動安全防護)

重要:請確認您已在 PC 或 Mac 上安裝並啟動趨勢科技軟體後,再按照以下步驟操作。 如果在安裝或啟動此應用程式時遇到問題,請前往 http://www.trendmicro.com/ti12help。

# $\bigcap$

在您的手機或平板電腦上開啟 Play 商店, 然後搜尋「趨勢科技」。在搜尋結果中, 點選「行動安全防護、防毒與效能強化 精靈」。

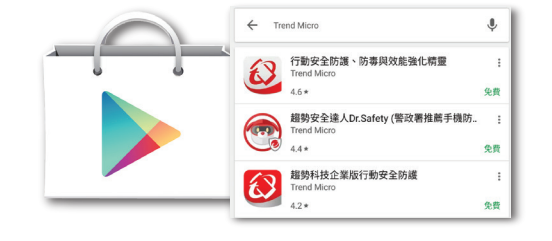

### 04

請點選「接受並繼續」,然後點選 「購買/啟動」以啟動行動安全防護。

在安裝後有 30 天的時間可以使用趨勢 科技產品序號啟動應用程式。

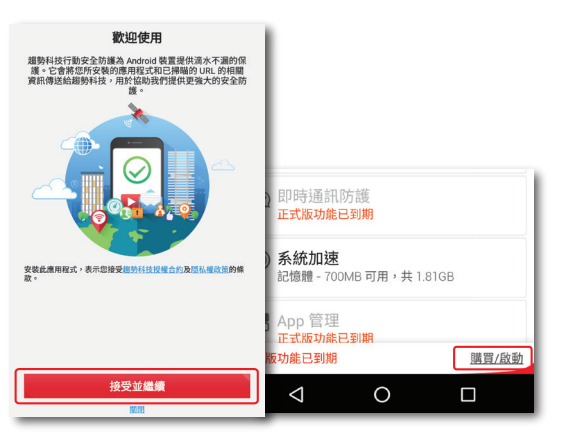

**ND** 請點選「安裝」。

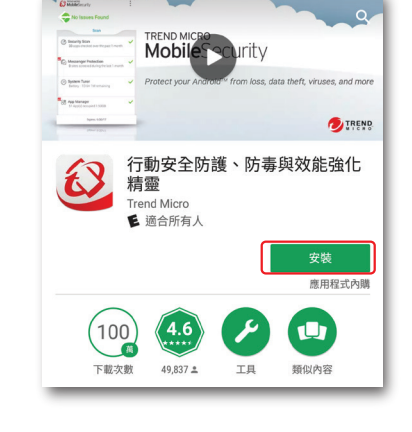

#### 03 在應用程式下載及安裝後,點選「開啟」。

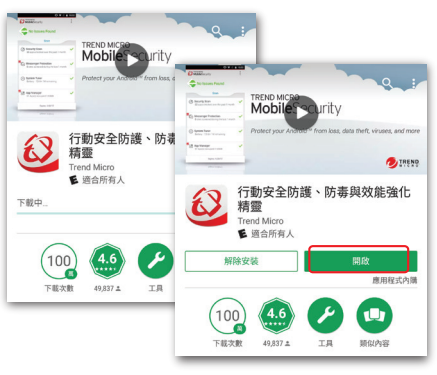

### 05

選取「使用啟動碼」、提供您的產品序 號,然後點選「確定」。

您的產品序號可以在此《快速入門手冊》 的背面找到。

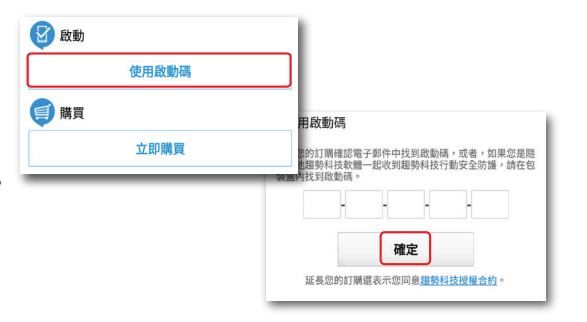

### 06

輸入用來在 Mac 或 PC 上設定 PC-cillin 雲端版的帳號所用的密碼,然後選取 「登入」。

安裝完成後,點選「掃瞄」來檢查裝置 是否有任何安全威脅。

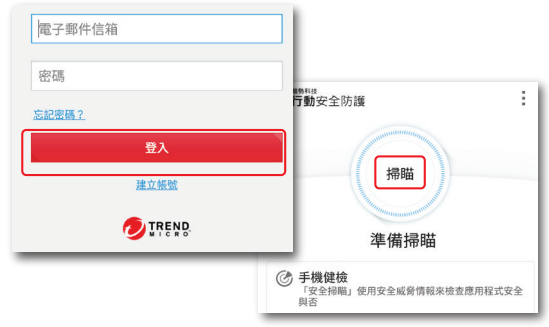